# 試験問題データベース検索・解析のための統合環境の構築

―センター試験問題データベースとのリンケージ―

石岡 恒憲,橋本 貴充,大津起夫(大学入試センター)

著者らはセンター試験問題,全国国公私立大学入試問題を所内ネットワークを介して包 括的に検索表示するシステムを構築し,センター試験問題については以前より作成してき た統計情報データベースとのリンケージを図る仕組みを作成した。この実装は現在のネッ トワーク・コンピュータ基盤技術の一つである Windows Server2008 を用いれば容易に構 築できる。本システムと同等のシステムを作題部会に提供することにより,その作題支援 に供することが期待される。

# **1** はじめに

 著者ら大学入試センター試験評価解析研 究部門では,いままで過去のセンター試験問 題についての統計情報を整備してきた(大津 ほか, 2008)

また著者らは株式会社JC教育研究所が作 成・提供するセンター試験問題データベース

(CenterTen)を用いて,検索した結果に対 してボタン一つで該当する統計情報を表示・ 提供するシステムを開発・試作した(石岡ほ か, 2010)。つまり使い勝手のよい市販の検索 システムと我々の統計情報データベースとの シームレスな統合を達成した。

今回,我々はセンター試験問題に加えて, 全国の国公立大学3年分の試験問題(問題文 そのもの)を新規に導入したファイルサーバ に格納し,以下の検索システムをそのファイ ルサーバに構築した。

- ・ Exam:全国国公私立大学試験問題DB検 索システム(JC教育研究所, 2009b)
- ・ センターTen:センター試験問題DB検索 システム(JC教育研究所, 2009a)
- ・ TrueTeller:野村総合研究所(NRI)製, テキストマイニングツール
- ・ Google Desktop:Google社製 Google イ ンターフェイスによる検索システム (Google, 2011)

また,このサーバマシンにターミナルサービ スGW(ゲートウェイ)の機能を持たせるこ とで,研究開発部ネットワーク(RD-Net)に繋 がれている端末からファイルサーバ上にある 上記アプリケーションをTS Webアクセスに て起動できる環境を構築した。現在の拡張シ ステム構成を図1に示す。

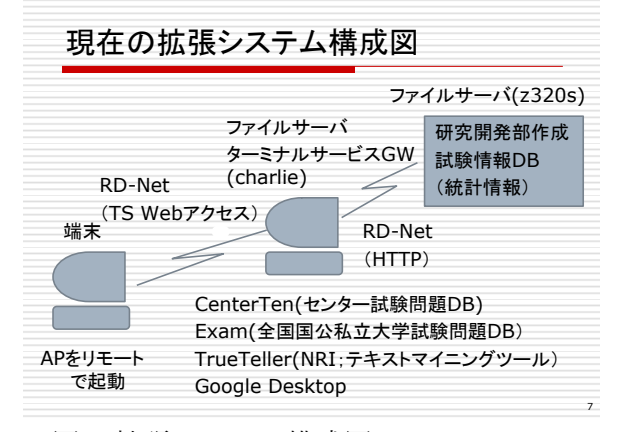

図1 拡張システム構成図

本稿で実装したシステムは,いわゆるネッ トワーク・コンピューティングといわれるも のであるが,巷で話題となっているクラウド コンピューティング、なかでも企業内のサー ビスであるプライベートクラウドの一形態と 位置付けることもできる。

2節には,ネットワーク・コンピューティ ングの基盤技術であるターミナルサービスに

よるクライアントの仮想化について整理して おく。3節には,クライアントで実行できる アプリケーションの見え方や外部仕様につい てまとめる。4節には本ファイルサーバを構 成する上で注意すべき事項について記録する。 5節はまとめと今後の拡張について述べる。

# **2** ネットワーク・コンピューティング

# **2.1** システム要件

実装したシステムはWindows Server 2008 の有する機能に大きく依存している。その前 バージョンであるWindows Server 2003では 動作を保障しないことを予め断わっておく。

# **2.2** ターミナルサービス

 本節ではターミナルサービスの基本的な 知識について整理する。ターミナルサービス は一言でいえばデスクトップ環境を仮想化す るための仕組みである。これによりアプリケ ーションをリモートに設置したターミナルサ ービス上で動作させ,アプリケーションの画 面だけを手許のコンピュータで表示させるこ とができる。ターミナルサービスを使用する とクライアントからはマウスとキーボードの 操作情報のみが送信され,ターミナルサービ スからは画面のみが転送されてくる。この際 に使用されるプロトコルはRDP(Remote Desktop Protocol)と呼ばれる。

Windows Server 2008ターミナルサービス の主要な新機能および拡張機能には以下があ

る(安納, 2008)。

- Terminal Services RemoteApp (TS RemoteApp)によるシームレスなアプリ ケーション実行環境
- Terminal Services Web Access (TS Web アクセス)によるブラウザを使用したタ ーミナルサービスへのアクセス
- ・ Terminal Services Licensing(TS ライセ ンス)によるターミナルサービスへのク

ライアント・アクセス·ライセンス (TS CAL)の一元管理

- Terminal Services Gateway (TS  $\ddot{\gamma}$  + ウェイ)によるインターネットからのタ ーミナルサービスへの接続
- Terminal Services Session Broker (TS セッション・ブローカ)によるターミナ ルサーバのロードバランス
- Terminal Services Easy Print (TS Easy Print)によるサーバ側のプリンタ・ドラ イバなしでの印刷の実現
- ・ ターミナルサービスへのシングル・サイ ンオン

## **2.3** RemoteAppプログラム

 前節で述べたターミナルサービスのうち RemoteApp プログラムは,ターミナルサー ビス経由でリモートアクセスされるプログラ ムであり,エンドユーザーのローカルコンピ ュータ上で実行されているかのように表示さ れる。ユーザは RemoteApp プログラムと ローカルプログラムを同列に並べて実行でき る。1人のユーザが1つのターミナルサーバで 複数のRemoteAppプログラムを実行してい る場合,それらのRemoteAppプログラムは同 じターミナルサービスセッションを共有する (安納, 2009)。

Windows Server 2008では,ユーザは,管 理者が選択する展開方法に応じて以下に述べ るいくつかの方法でRemoteAppプログラム にアクセスできる。

- ・ TS Web アクセスを使用して,Web サイ ト上のプログラムへのリンクにアクセス する。
- ・ 管理者が作成および配布したリモート デスクトッププロトコル(.rdp)ファイル をダブルクリックする。
- ・ 管理者がWindowsインストーラ(.msi)パ ッケージを使用して作成および配布した, デスクトップまたは[スタート]メニュー 上のプログラムアイコンをダブルクリッ

クする。

・ ファイル名の拡張子がRemoteAppプログ ラムに関連付けられたファイルをダブル クリックする。これは,管理者がWindows インストーラパッケージを使用して構成 する。

著者らはこれらの選択肢の中から,最初の TS Webアクセスを介して、RemoteAppを配 布することにより,これ(RemoteApp プロ グラム)をWebサイトで利用できるように決 めた。これだと一般ユーザにはURLのみを通 知するだけでよく,またユーザは自らがこの 環境で実行できるアプリケーションが何であ るかを意識することができると考えたためで ある。

# **3** クライアント側の操作

#### **3.1** 操作手順

 本節ではクライアント側の操作,すなわち RD-Net に繋がれたコンピュータからのアプ リケーションの実行方法についてマニュアル に準じて記録する。

1) TS Web アクセスをインストールした Web サーバ (charlie:202.16.123.167)に アクセスする。

## http://charlie.rd.dnc.ac.jp/ts/

2) TS Web アクセスに接続するためにはク ライントコンピュータでリモートデスク トップ接続(RDC) 6.1 以上が実行されて いる必要がある。RDC 6.1 は次のオペレ ーティングシステムに含まれている。

#### Windows Vista SP1

#### Windows XP SP3

RDC 7.0 は Windows 7 に含まれている。 さらにターミナルサービス Active X ク ライアントコントロールが有効になっ ている必要がある。Active X はこれらの RDC に含まれている。

3) Windows XP SP3 を実行している場合, 最初に TS Web アクセスサイトにアクセ スすると,[ActiveX コントローラがイン

ストールされていないか,有効ではあり ません] というエラーメッセージが表示 される。この場合は,たとえば Internet Explorer 7 を使用しているならば[ツー ル]メニューの[アドオンの管理]をクリッ クし,[アドオンの有効化または無効化] をクリックし Active X を有効にする。

4) ログイン資格情報を入力する。 ユーザ名:dnc パスワード:\*\*\*\*\*\*\*\*(伏せ字にしてあ る) 認証がされると図 2 に示すウィンドウが

表示され,実行可能な以下のアプリケー ションがアイコンで表示される。

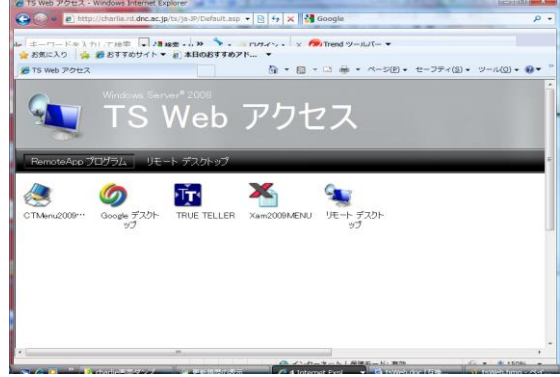

図2 TS Webアクセスの起動画面

## 5) リモート接続警告画面

アプリケーション・アイコンをクリック すると警告画面(図3)が表示されるの で「接続」をクリックし,再度,資格情 報を入力する(図4)。資格情報のユーザ 名は4.の手順で入力したユーザ名がその まま継承されるので、パスワードのみを 入力すればよい。

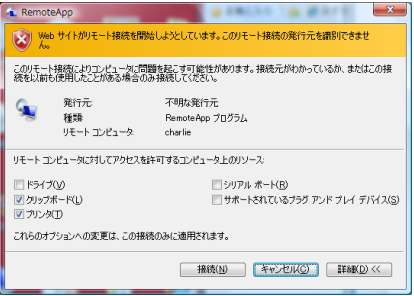

図3 リモート接続警告画面

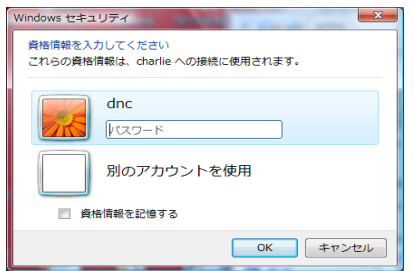

図 4 資格情報の入力画面

# **3.2** 実行可能なアプリケーション

TS Web アクセスで実行可能なアプリケー ションには以下が含まれる。その動作仕様に ついて詳細をここで述べることはしない。そ れぞれのマニュアルを参照されたい。

・ Exam:全国国公私立大学試験問題DB検 索システム (図5はトップメニュー,図 6は英語をクリック選択した画面)

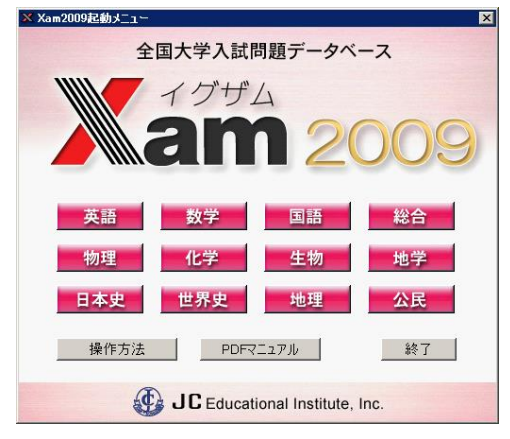

図5 Examトップメニュー

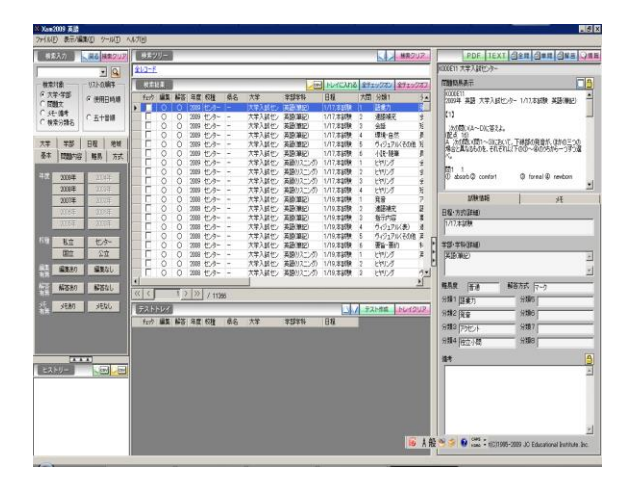

図6 Exam「英語」起動画面

・ センターTen:センター試験問題DB検索 システム (図7はトップメニュー,図8 は英語をクリック選択した画面)

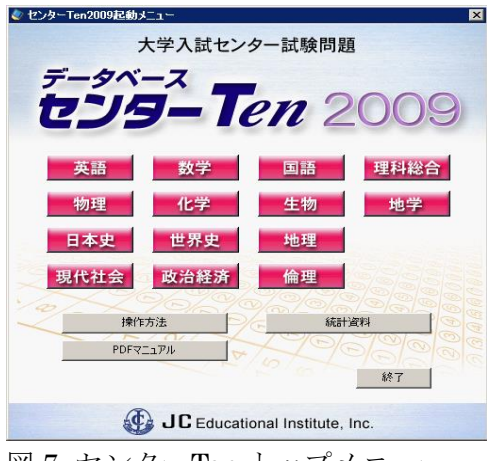

図 7 センターTen トップメニュー

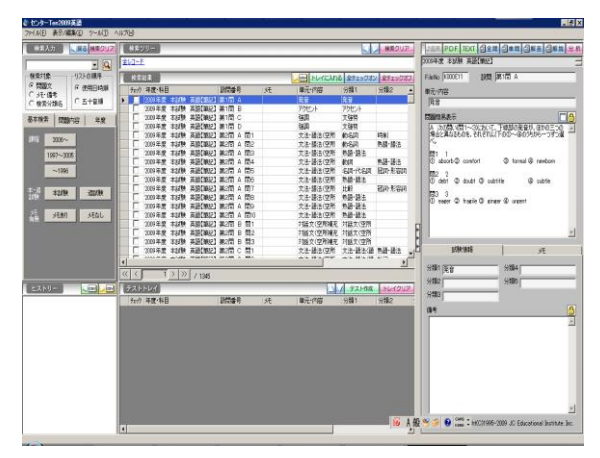

図8 センターTen「英語」起動画面

・ TrueTeller:野村総合研究所(NRI)製, テキストマイニングツール(図9は起動 画面)

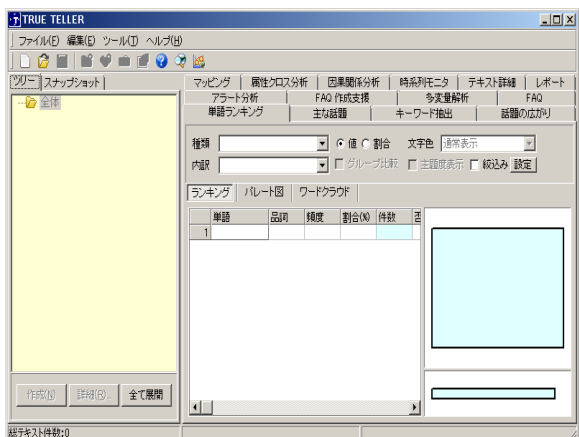

図9 TrueTeller 起動画面

・ Google Desktop:Google社製 Google イ ンターフェイスによる検索システム。

Google Desktopのアイコンをクリックす るとツールバーにそのアイコンが格納され, これを改めてクリックする。すると場面上に 検索ウィンドウが表示され(図10),検索文 字列を入力するとその検索結果がブラウザに Googleのフューチャで表示される。図11は検 索文字列に「下関」を入力したときの検索結 果画面である。

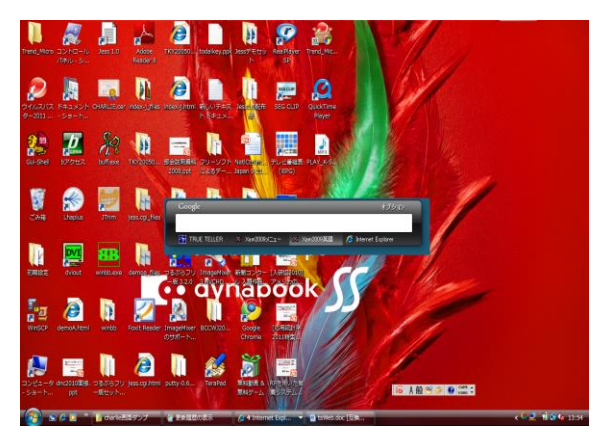

図10 Googleデスクトップ検索画面

Google デスクトップでの作業を終了させる ときは,デスクトップのアイコンをクリック し「終了」させる。これにより利用者ユーザ のロックを解除させることができる。

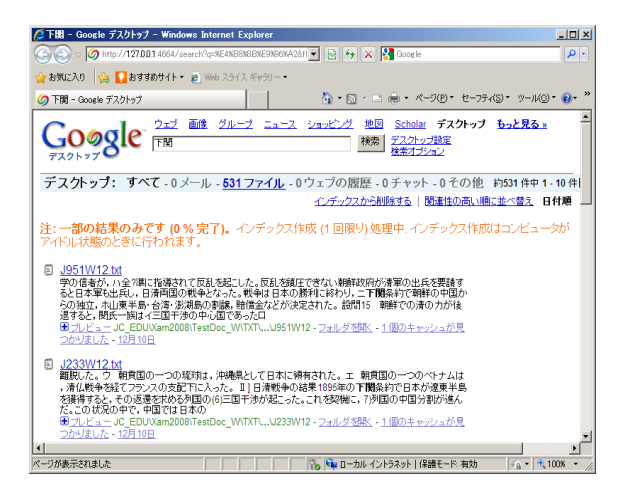

図 11 Google デスクトップ検索結果画面(検 索文字列として「下関」を入力した場合)

## **3.3** 検索対象

センター試験問題データベース(Center Ten),国公私立試験問題データベース(Xam) において検索対象となるファイルのサイズお よびファイル数(問題数に相当する)は表1 の通りである。Google デスクトップではこれ らを瞬時で検索,表示することができる。

表 1 格納されているデータ量

| データベース名   | 容量              | ファイル数  |
|-----------|-----------------|--------|
| CenterTen | $2.2\text{ GB}$ | 23,941 |
| Xam 2007  | 3.1 GB          | 47,738 |
| Xam 2008  | $4.0$ GB        | 51,008 |
| Xam 2009  | $4.2\text{ GB}$ | 53,271 |

# **4** ファイルサーバを構成させる上での注意 事項

**4.1** Google デスクトップのインデックス (1) 格納場所:インデックスファイルは, 標準では

C:¥Documents and Settings¥Username ¥Local Settings¥Application Data¥Google の中の「Google Desktop Search」というフ ォルダに保管され,このインデックスの容量 はギガのオーダーで決して少なくない。検索 の対象となるファイル,および検索インデッ クスをC以外のパーティションに置かないと, Cドライブの空き容量を圧迫し,サーバの動 作が緩慢になってしまう。

(2) ファイル数の上限:Google デスクトッ プの初回インデックスでは,ドライブにつき 10万個までのファイルしか登録されない。10 万以上のファイルを格納したドライブがある 場合は,ファイルを移動させたりオープンし たりしたときにリアルタイムでインデックス 作成することもできる仕様であるので、検索 の効率を考えれば,10万個未満のファイル数 単位でディスクパーティションを切るように することが望ましい。表1からわかるように 概ね1年間の国公私立試験問題が5万件程度

であるから,1年ごとに一つのディスクパー ティションにすればよく,初期設定時にその ようにしておくとよい。

(3) ファイルサイズの上限:Googleデスクト ップの仕様により,ファイルの先頭から約 75,000 文字までしか検索しない。試験問題 データベースでは1つの設問ごとにファイル としているため,1つのファイルサイズが巨 大となることはないためにその心配をする必 要はないが,備忘のために記録しておく。

#### **4.2** Microsoft 製品の起動

一般ユーザ向けに作られた Microsoft 製品 はターミナルサービスを提供しているサーバ 上では動作しない。なぜなら一つのライセン スでそのアプリケーションを複数の人が利用 できてしまうからである。このため,このよ うな利用の場合にはボリュームライセンスを 予め取得しておく必要がある。Xam,センタ ーTen,TrueTeller などのアプリケーション は Word などの Microsoft 製品のインストー ルを前提としており,TS アプリケーション で Xam 等を起動した場合には(クライアン ト側のではなく)サーバ側の Microsoft 製品 を起動してしまう。

## **4.3** アプリケーションのライセンス

Xam,センターTen については購入したソ フトを 1 台のマシンに限ってインストールで きる。本利用はその範囲内である。TrueTeller については製品自体がネットワークを介して 複数で利用することを想定している。

#### **5** おわりに

大学入試センターの現在の唯一の製品は良 質な試験問題であり,その作題支援に向けて 我々研究開発部は日々腐心している。市販の アプリケーションはそれなりに多くのユーザ をもち,また歴史もあるために改良も加えら れている。したがって我々は同じような製品 を再度作ることはせずに,これらを利用しつ

つ,我々だけが有する試験問題統計データベ ースとの連動を図るというアプローチを今回, 採用した。その際に,できるだけデータ保守 性を高めるよう努めた。たとえば JC 教育研 究所が定める科目コードと統計情報 DB で設 定している科目コードとの対応付けについて は,簡単な Csh スクリプトが担当し,その保 守,修正について容易になるよう工夫した。

本システムについては,ネットワークの利 用環境においてまだ若干整備すべき事項が残 っているが,本システムと同等のシステムを 作題部会に提供することにより,今後作題支 援に供することができると期待している。な お本研究については,科学技術研究費補助金 (基盤研究(B), 課題番号 21300320) の助成 を受けた。

#### 参考文献

- 安納順一 (2008). ターミナル・サービスによる ク ラ イ ア ン ト の 仮 想 化 , 連載: Windows Server2008 の基礎知識―新サーバ OS で何 が変わるのか?-,アイティメディア株式会 社.
- 安納順一 (2009). TS ゲートウェイの環境設定, 連載:Windows Server2008 ターミナル・サ ービス・ゲートウェイ実践構築入門,アイティ メディア株式会社.
- Google (2011). 企業向けデスクトップ. 2011 年 9 月 2 日<http://googledesktop.blogspot.com/  $>$  (2011 年 12 月 9 日)
- 石岡恒憲·大津起夫·橋本貴充 (2010). CenterTen(センター試験問題データベース) と研究開発部作成による統計試験情報デー タベースとの統合システムの開発,研究開発 部リサーチノート RN-10-01.
- JC 教育研究所(2009a).大学試験問題データベ ース センターTen2009 ユーザーズガイド.
- JC 教育研究所(2009b).全国大学入試問題デー タベース Xam ユーザーズガイド.
- Microsoft TechNet (2008). TS RemoteApp の ステップバイステップガイド,2008 年 7 月, <http://technet.microsoft.com/ja-jp/library/ cc 730673(WS.10).aspx> (2011 年 12 月 9 日)
- 大津起夫・橋本貴充・石岡恒憲(2008).センタ ー試験に関わる統計情報の蓄積と利用に関 する研究,平成 17 年度~19 年度共同研究報 告書.